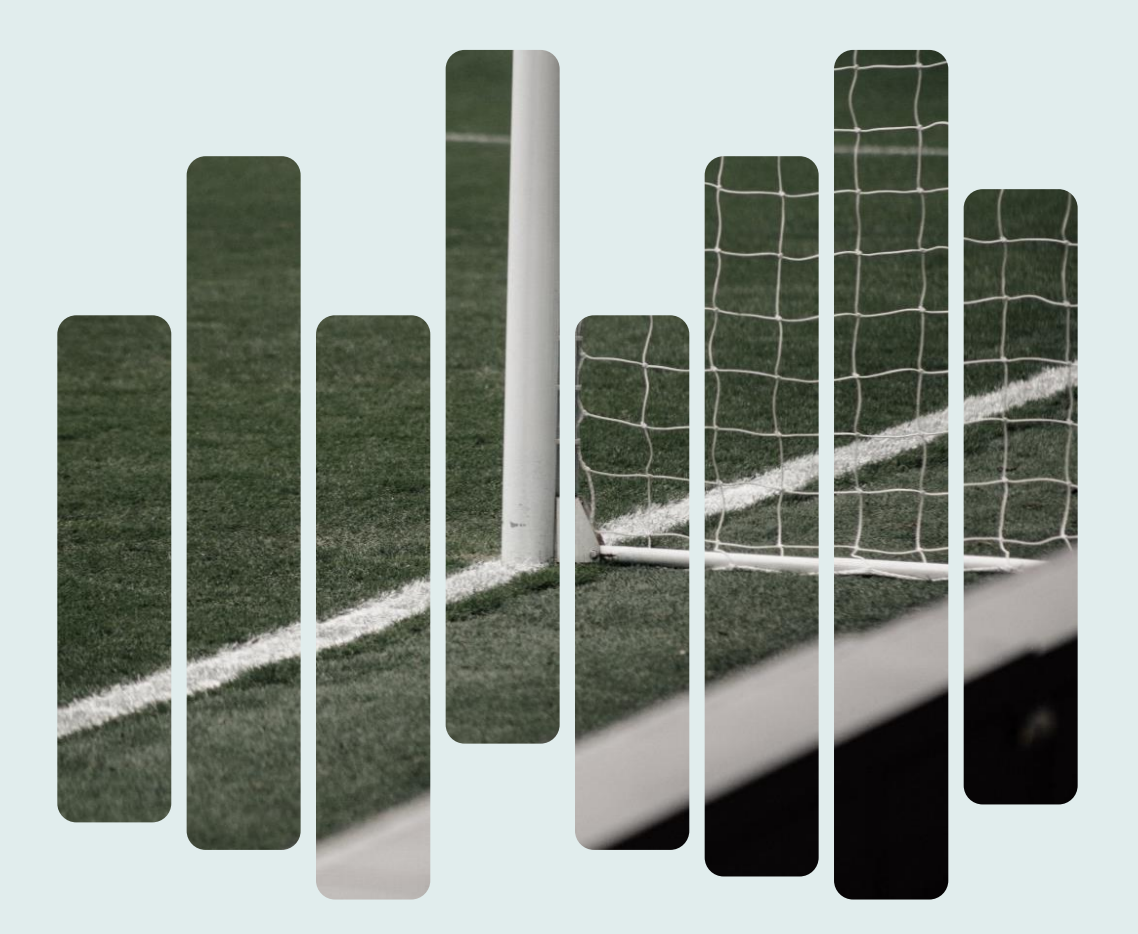

# **Digitale Fanregistrierung**

## **Ein Konzept für den bayerischen Fußball**

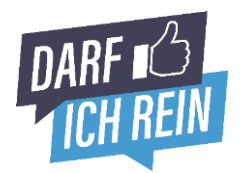

Unter der Schirmherrschaft von **Judith Gerlach** und dem:

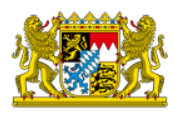

**Bayerisches Staatsministerium** für Digitales

## **Wer wir sind. Und was wir können.**

Die digitale Lösung zur Erfassung der Spieler- und Gästekontaktdaten im Zuge der Corona-bedingten Dokumentationspflicht für Vereine im Trainings- oder Spielbetrieb.

Die Lösung funktioniert direkt im Browser, ohne App. Mit QR-Codes die von den Fans beim Betreten des Geländes oder des Stadions gescannt werden. Wir können auf Sitzplatzebene erfassen und Obergrenzen abbilden.

#### **Schnellstart: So funktioniert es aus Sicht eines Fans**

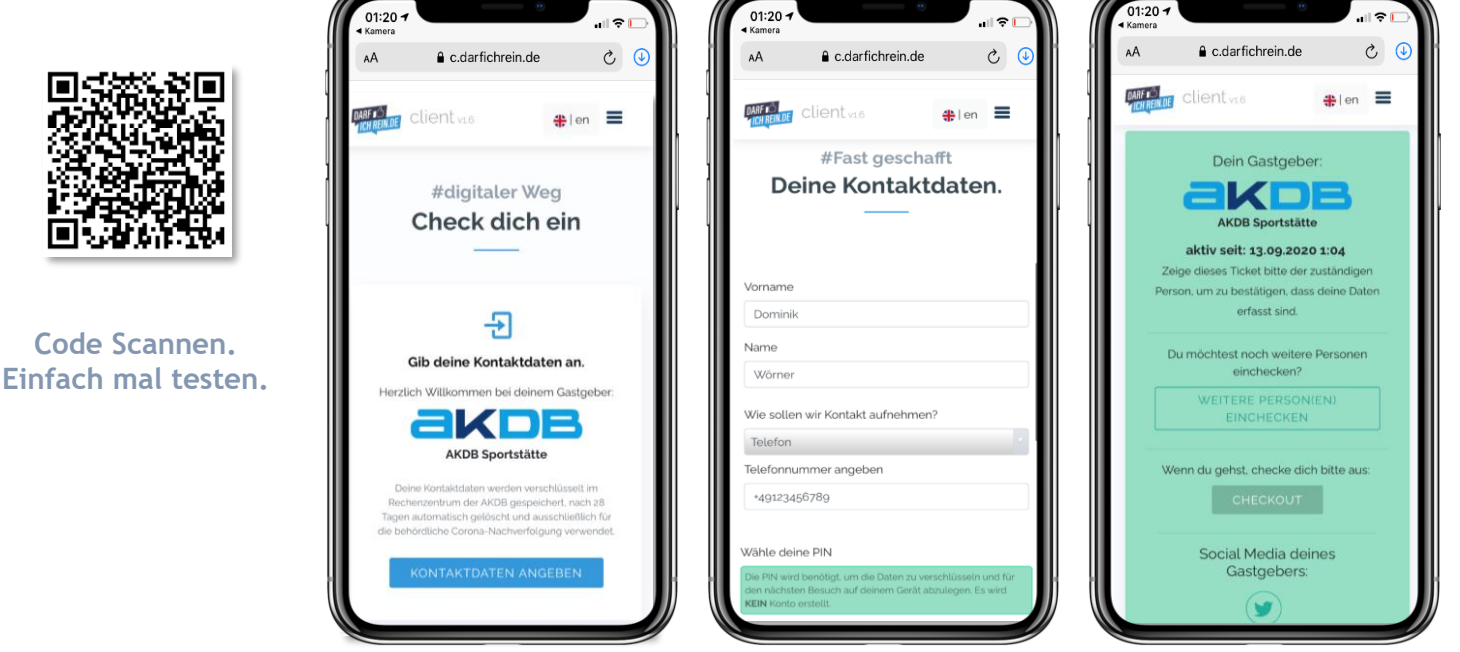

#### **#Gemeinsam #Sicher #Digital**

Starke Partner. Maximale Kompetenz. Durch Support vom Bayerischen Digitalministerium, der DEHOGA Bayern und der AKDB.

Datenschutz & Datensicherheit auf höchstem Niveau. Datenverschlüsselung, Speicherung im Rechenzentrum der AKDB und automatisierte Lösung nach 28 Tagen.

Schnell und einfach in der Umsetzung. Vereine registrieren sich in nur wenigen Sekunden. Fans checken unkompliziert mit Ihrem Smartphone digital ein.

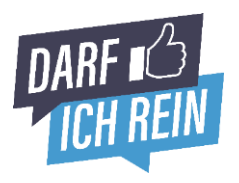

# **Übersicht.**

**1**

#### **Unsere Features.**

Kurzvorstellung unserer Skills, maßgeschneidert für den Amateurfußball und Stadionbetrieb.

**2**

#### **Anmeldung.**

So melden Sie sich bei Darfichrein an. Einfach und schnell in wenigen Minuten.

**3**

#### **Szenario Sportgelände.**

Die Kontaktdaten von 200 Fans auf dem Sportgelände erfassen und Obergrenze im Blick behalten.

**4**

#### **Szenario Stadion.**

400 Fans im Stadion, individuell erfasst nach Fanblöcken und/oder Sitzplätzen. Inklusive festgesetzter Fanobergrenze.

#### **Unsere Features. Maßgeschneidert für den Amateurfußball.**

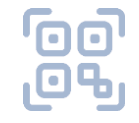

#### **Digitaler Check-in**

Kontaktdatenerfassung Ihrer Fans digital mit Smartphone und QR-Code. Einfach Code scannen, Kontaktdaten eintragen und Spiel genießen. Ohne Zettel. Ohne Stift.

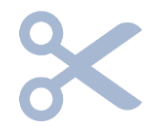

#### **Zuschauer Obergrenze**

Maximale Fan-Anzahl im Wettkampfbetrieb? Kein Problem. Mit unserem Live Dashboard immer die aktuelle Zuschauerzahl im Blick. Oder bei Überschreitung der Obergrenze, "Negativ-Tickets" ausstellen.

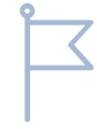

#### **Interaktion & Fanbeziehung**

Fanbeziehung stärken! Hinterlegen Sie den Spielplan, Teamaufstellungen, Speise- oder Getränkekarte oder einfach Ihre Social Media Links auf dem Check-In-Ticket der Fan.

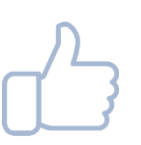

#### **Keine APP, keine Installation**

Sie brauchen nur einen PC, Internet und einen Drucker. Die Gäste und Fan benötigen nur ein Smartphone. Es muss nichts heruntergeladen oder installiert werden.

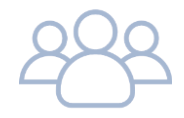

#### **Multi-Check-In**

Einer für alle. Kein Problem mit unserer Multi Check-in Funktion kann ein Gast, stellvertretend andere Personen, die z.B. kein Smartphone zur Hand haben, einchecken.

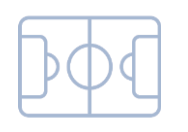

#### **Sitzplätze erfassen**

Heim- und Gäste Fangruppen separat erfassen und Zuschauer sogar bis auf Sitzplatzebene registrieren. Und wenn aktiviert, können Fans ihren Sitzplatz sogar direkt beim Check-in selbst wählen und buchen.

## **Der Anmeldeprozess. Registriert in wenigen Minuten. 2**-<br>이주<br>이 ĺKEY

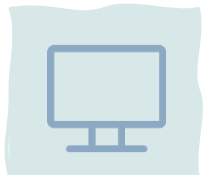

#### **Registrieren.**

In wenigen Minuten Ihren Account erstellen.

- ➢ <https://darfichrein.de/dir/create-account> aufrufen
- ➢ Kontaktdaten und E-Mail Adresse hinterlegen und Passwort vergeben
- ➢ Letzte Details zum Verein ergänzen
- ➢ Registrierung abschließen

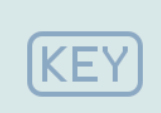

#### **Privaten Schlüssel erhalten.**

Damit garantieren wir den Schutz Ihrer Besucher-/Fandaten. Sie erhalten einen privaten Schlüssel. Mit diesem Schlüssel können Sie die verschlüsselt abgelegten Kontaktdaten Ihrer Fans im Fall der Fälle in unserem Admin-Bereich entschlüsseln und den Gesundheitsbehörden übergeben. Die Verschlüsselung macht das Ganze super sicher.

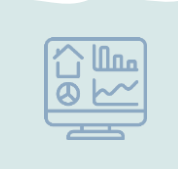

#### **Im Admin Bereich anmelden.**

Nach erfolgreicher Anmeldung haben Sie direkt Zugriff auf den Admin-Bereich. Dort können Sie Ihre Daten verwalten, QR-Codes anlegen und individualisieren, Updates&News erhalten sowie das Live Dashboard einsehen. Nähere Informationen hierzu finden Sie im Abschnitt Einrichtung.

#### **Szenario Sportgelände. Einrichtung und Umsetzung. 3**

#### **Szenario**

Der Wettkampfbetrieb ist wieder erlaubt. Es dürfen maximal 200 Fans und Besucher auf das Sportgelände. Kontaktdaten müssen erfasst werden.

#### **Einrichtung**

Wie geht's los? Wo kann ich meinen QR-Code erstellen?

#### **Individuellen QR-Code erstellen**

Navigieren Sie sich in den Admin Bereich zum QR-Code Manager.

#### **O** QR-Code(s) hinzufügen

Einstellungen wählen:

**Bezeichnung:** Stadionname eingeben **Art:** Bereich **Gruppe:** Keine Gruppe

**\*Überfüllen erlauben:** Nein **Auswahl erlauben:** Nein Stapelverarbeitung: Nein

**Max. Personen:** 200 (abhängig von der lokalen Obergrenze)

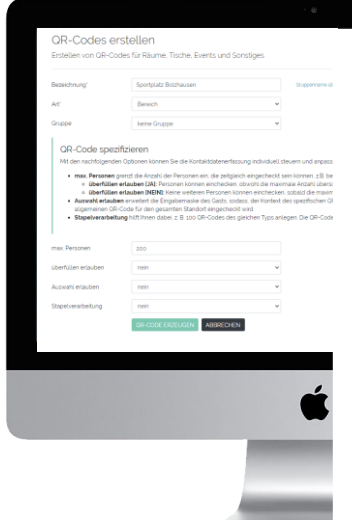

#### **\*Überfüllen erlauben. Lieber flexibel bleiben?**

Überfüllen erlauben: Nein - Alle Gäste nach dem 200. Check-in erhalten ein Negativ-Ticket und die Meldung, dass ein Check-in nicht möglich ist. Wenn Sie lieber flexibel bleiben möchten, wählen Sie "Ja", sollten dann aber während der Sportveranstaltung mithilfe des Live Dashboard die aktuelle Anzahl der eingecheckten Personen auf dem Sportgelände im Blick behalten.

#### **Ein digitales Rundum Erlebnis für Ihre Fans schaffen?**

Kein Problem. Im Bereich "Logo&Dokumente" können Sie Ihr Vereinslogo oder hilfreiche Dokumente wie z.B. Getränke-&Speisekarte, Spielplan, Team-Aufstellung oder Hygieneregeln hinterlegen, die den Fans direkt nach Check-in digital angezeigt werden. Oder im Bereich "Social Media Links" Ihre Social Media Kanäle verlinken und so weitere Fans&Follower gewinnen.

#### **Szenario Sportgelände. Einrichtung und Umsetzung. 3**

**Umsetzung**

Wie soll das nun am Spieltag ablaufen?

**Check-in Bereich gestalten.**

Aufbau eines Check-in Bereichs vor dem Kassenhäuschen. Dort werden auf mehreren Plakaten (A3) der QR-Code abgebildet. Alternativ mehrere Plakate im Wartebereich vor dem Kassenhäuschen platzieren. Dabei die Abstandsregeln beachten!

#### **Ticketkauf & Check-in Kontrolle.**

Der Fan kauft und bezahlt sein Ticket wie gewöhnlich am Kassenhäuschen. Zeigt dabei aber auch sein grünes Check-in Ticket vor. Dieses belegt den erfolgreich durchgeführten Check-in bei Darfichrein. Erst nach Prüfung durch den Kassierer ist der Zutritt zu gewähren.

#### **Sportevent genießen.**

Sportevent genießen & favorisierten Verein lautstark unterstützen.

#### **Check-out bitte nicht vergessen!**

Beim Verlassen des Sportgeländes sollten die Fans aktiv wieder auschecken. Hierfür am Ausgang ebenfalls Plakate mit dem Hinweis zum Check-out aufstellen. Auf den Plakaten auch wieder die QR-Code abbilden.

#### **Super hilfreich – Einmal, für immer!**

Dauerkartenbesitzer und Vollblut-Fans profitieren von unserer PIN-Funktion. Die Kontaktdaten müssen nur beim ersten Mal eingegeben werden. Ab dem zweiten Check-In können die Daten durch Eingabe eines selbstständig festgelegten PINs aktiviert und abgegeben werden.

#### **Szenario Stadion. Einrichtung und Umsetzung. 4**

#### **Szenario**

Der Wettkampfbetrieb ist wieder erlaubt. Es dürfen maximal 400 Fans ins Stadion. Im vorliegenden Szenario befinden wir uns in der AKDB Sportstätte mit einer Tribüne für maximal 800 Sitzplätzen. Die Fans sollen individuell auf Sitzplatzebene erfasst, getrennt nach Heim- und Gästefans und die vorgegebene Fanobergrenze von 400 beachtet werden.

#### **Einrichtung**

Wie geht's los? Wo kann ich meinen QR-Code erstellen?

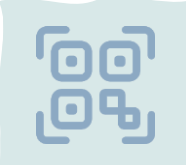

#### **QR-Code-Manager im Admin Bereich aufrufen.** Navigieren Sie sich in den Admin Bereich. Wählen Sie in der linken

Navigationsleiste den QR-Code Manager aus.

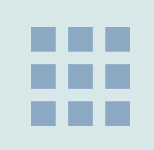

#### **Stadion strukturieren und als Gruppe erfassen.**

Vorab gilt es das Stadion zu strukturieren. Wie viele Bereiche sollen abgebildet werden. Gibt es verschiedene Fanblöcke oder nur eine zentrale Tribüne? Je Bereich wird eine eigene QR-Code-Gruppe erstellt

O QR-Code-Gruppe hinzufügen

Im vorliegenden Szenario werden 2 Blöcke erstellt:

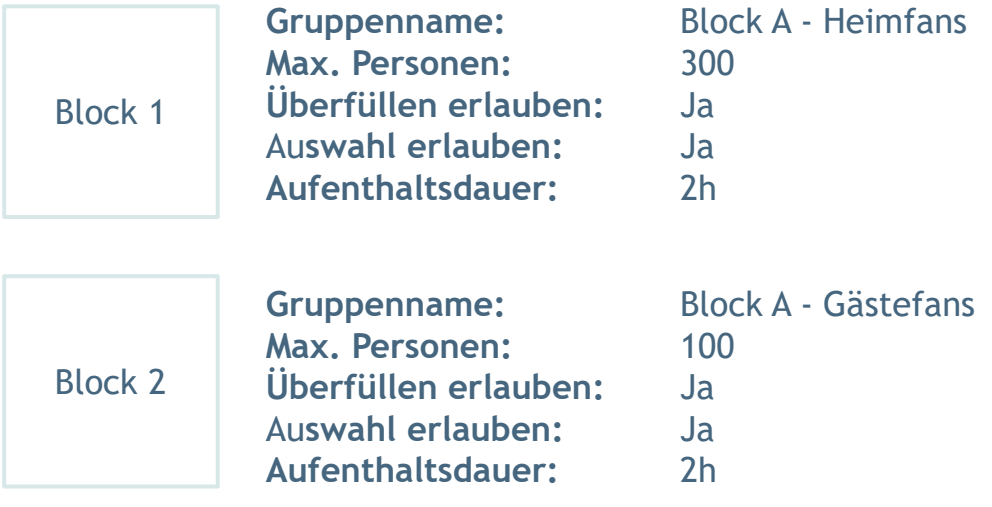

#### **Szenario Stadion. Einrichtung und Umsetzung.**

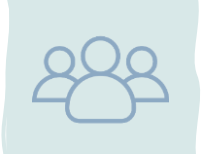

**QR-Codes auf Sitzplatzebene erstellen.** Los geht's. Klicken Sie auf folgenden Button:

**O** QR-Code(s) hinzufügen

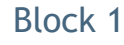

**Bezeichnung:** Platz **Art:** (Sitz-)Platz **Gruppe:** Block A – Heimfans Max. Personen: **\*Überfüllen erlauben:** Ja **Auswahl erlauben:** Ja **Stapelverarbeitung:** Ja **Anzahl:** 300 **Nur jeden n-ten:** 2

Block 2

**Bezeichnung:** Platz **Art:** (Sitz-)Platz **Gruppe:** Block A – Gästefans Max. Personen: **\*Überfüllen erlauben:** Nein **Auswahl erlauben:** Nein **Stapelverarbeitung:** Ja **Anzahl:** 100 **Nur jeden n-ten:** 2

#### **\*Überfüllen erlauben. Lieber flexibel bleiben?**

Überfüllen erlauben: Nein - Alle Gäste nach dem 200. Check-in erhalten ein Negativ-Ticket und die Meldung, dass ein Check-in nicht möglich ist. Wenn Sie lieber flexibel bleiben möchten, wählen Sie "Ja", sollten dann aber während der Sportveranstaltung mithilfe des Live Dashboard die aktuelle Anzahl der eingecheckten Personen auf dem Sportgelände im Blick behalten.

#### **Ein digitales Rundum Erlebnis für Ihre Fans schaffen?**

Kein Problem. Im Bereich "Logo&Dokumente" können Sie Ihr Vereinslogo oder hilfreiche Dokumente wie z.B. Getränke-&Speisekarte, Spielplan, Team-Aufstellung oder Hygieneregeln hinterlegen, die den Fans direkt nach Check-in digital angezeigt werden. Oder im Bereich "Social Media Links" Ihre Social Media Kanäle verlinken und so weitere Fans&Follower gewinnen.

#### **Szenario Stadion. Einrichtung und Umsetzung. 4**

#### **Umsetzung**

Wie soll das nun am Spieltag ablaufen?

#### **Ticketkauf & Sitzplatz Zuweisung.**

Der Fan kauft und bezahlt sein Ticket wie gewöhnlich am Kassenhäuschen. Bekommt aber zusätzlich noch eine ihm zugeteilte Sitzplatznummer vom Kassierer mitgeteilt (z.B. Sitzplatz 10 auf der Heim-Tribüne).

#### **Check-in Bereich gestalten & Ticket prüfen.**

Aufbau eines Check-in Bereichs direkt nach dem Kassenhäuschen. Mit ausreichend Platz damit Fans den QR-Code scannen & Check-in durchführen können. Zusätzlich zu seinen Kontaktdaten, gibt der Fan auch den Sitzplatz mit an. Am Ende des Check-in Bereichs sollte das Stadionticket & Check-in Ticket nochmal vom Vereinspersonal geprüft werden. Bitte Abstandsregeln beachten.

#### **Sitzplatz aufsuchen & Sportevent genießen.**

Nach erfolgreichem Einlass sollte der Fan den Sitzplatz aufsuchen den er vom Kassierer mitgeteilt bekommen und beim Check-in nochmal ausgewählt hat. Wichtig: Die Sitzplätze auf der Tribüne müssen entsprechend nummeriert sein. Und dann - Sportevent genießen & favorisierten Verein lautstark unterstützen.

#### **Check-out bitte nicht vergessen!**

Beim Verlassen des Sportgeländes sollten die Fans aktiv wieder auschecken. Hierfür am Ausgang ebenfalls Plakate mit dem Hinweis zum Check-out aufstellen.

#### **Super hilfreich – Einmal, für immer!**

Dauerkartenbesitzer und Vollblut-Fans profitieren von unserer PIN-Funktion. Die Kontaktdaten müssen nur beim ersten Mal eingegeben werden. Ab dem zweiten Check-In können die Daten durch Eingabe eines selbstständig festgelegten PINs aktiviert und abgegeben werden.

## **Sportlicher Ehrgeiz**

## **geweckt?**

**Wir lieben es zu plaudern beraten Sie gerne oder entwickeln gemeinsam mit Ihnen eine individuelle und passende Lösung für Ihren Verein, ganz nach Ihren Anforderungen und Wünschen.**

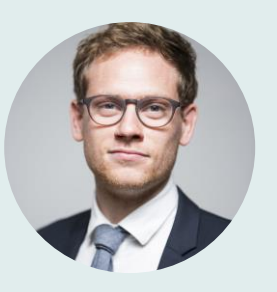

**Schreiben Sie uns:**

Dominik Wörner Geschäftsführer Darfichrein GmbH Hansastraße 12-16 80686 München

### **hi@darfichrein.de**

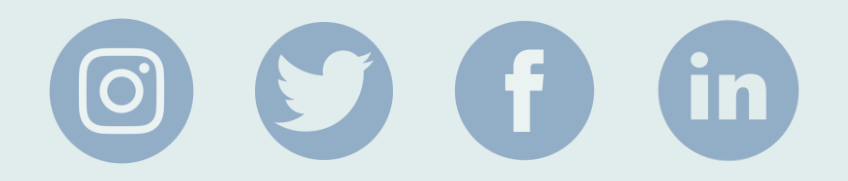

[Antworten auf häufig gestellte Fragen!](https://darfichrein.de/dir/faq)